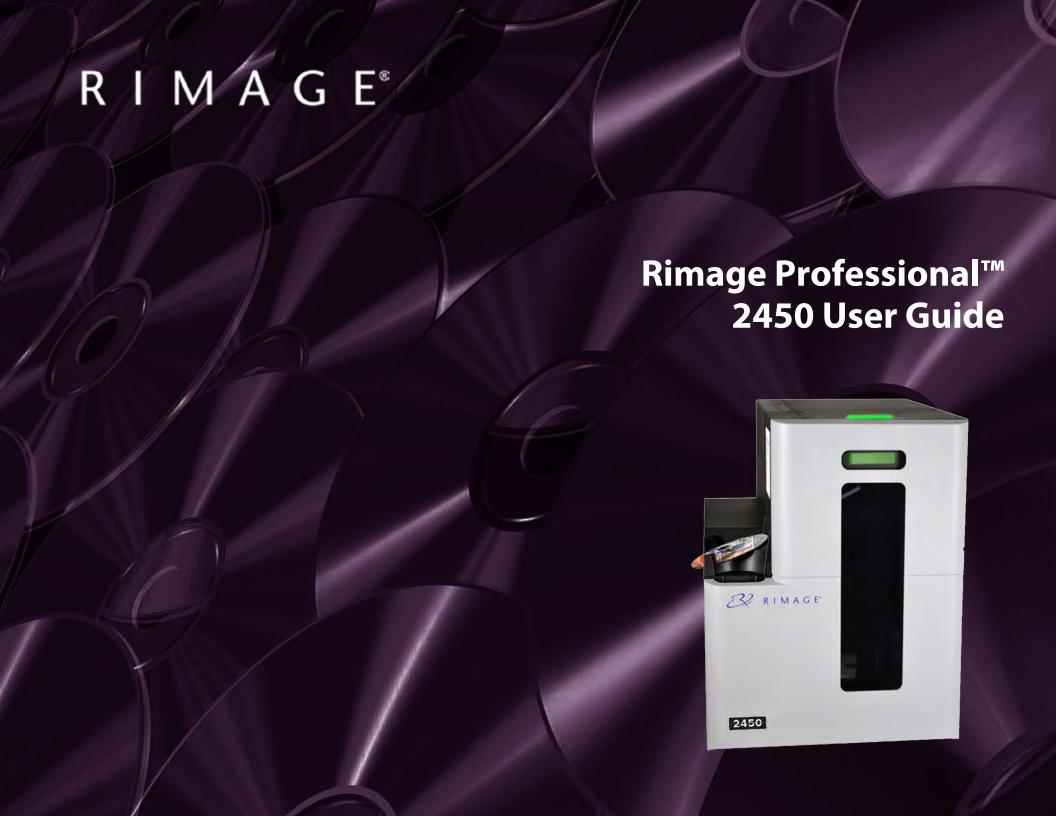

#### **Rimage Corporation**

201 General Mills Boulevard North Golden Valley, Minnesota 55439, USA

Toll Free +1.800.445.8288

#### Rimage Europe GmbH

Wernher-von-Braun Straße 9 63303 Dreieich-Offenthal, GERMANY

Tel +49 (0)6074.8521.0

#### Rimage Japan Co., Ltd.

4F Arai #38 Bldg., 2-7-1 Hamamatsu-cho, Minato-ku, Tokyo 105-0013 JAPAN

Tel +81.3.6452.8780

#### Rimage Taiwan

2F.-7, No. 508, Sec. 5, Zhongxiao East Road., Xinyi Dist., Taipei City 110, TAIWAN

Tel +886.2.2726.0100

Rimage Information Technology (Shanghai) Co., Ltd.

RM # 206, 207, 2F No.1 FuXing Zhong Road HuangPu District Shanghai, 200025 CHINA

Tel +86.021.5887.8905

Rimage Corporation reserves the right to make improvements to the equipment and software described in this document at any time without prior notice. Rimage Corporation reserves the right to revise this publication and to make changes from time to time in the content hereof without obligation of Rimage Corporation to notify any person or organization of such revisions or changes.

This document may contain links to web sites that were current at the time of publication, but may have moved or become inactive since. This document may contain links to sites on the Internet that are owned and operated by third parties. Rimage Corporation is not responsible for the content of any such third-party site.

#### © 2020, Rimage Corporation

Rimage® is a registered trademark of the Rimage Corporation. Professional™ and Everest™ are trademarks of the Rimage Corporation. Windows® is a registered trademark of Microsoft Corporation.

All other trademarks and registered trademarks are the property of their respective owners.

The most recent version of this document can be found at rimage.com/support.

## **Contents**

| Rimage Professional™ 2450 User Guide           | 1    |
|------------------------------------------------|------|
| About Rimage                                   | 2    |
| Contents                                       | 3    |
| Introduction                                   | 4    |
| About This User Guide                          | 4.1  |
| About the Professional 2450                    | 4.2  |
| Accessory Kit                                  | 4.3  |
| Unpacking and Setup Instructions               | 4.4  |
| Identifying the Parts of the Professional 2450 | 5    |
| Status Light and Control Panel                 | 6    |
| Status Light                                   | 6.1  |
| Control Panel                                  | 6.2  |
| Getting Started                                | 7    |
| Powering on the System                         | 7.1  |
| ePS Configuration Cycle                        | 7.2  |
| Bin Settings, Loading, and Label Creation      | 8    |
| Changing the Bin Configuration                 | 8.1  |
| Loading Discs                                  | 8.2  |
| Refreshing Bin Levels                          | 8.3  |
| New Label Creation                             | 8.4  |
| Disc Production                                | 9    |
| Burning Discs                                  | 9.1  |
| Pausing the Autoloader to Add Media            | 9.2  |
| Unloading the Discs                            | 9.3  |
| Powering Off the System                        | 9.4  |
| Display Name and Beeper Settings               | 10   |
| Changing the Autoloader Display Name           |      |
| Enabling the Beeper                            | 10.2 |
|                                                |      |

| Setting Printing Preferences               | 11   |
|--------------------------------------------|------|
| Accessing Printing Preferences             | 11.2 |
| Changing the Ribbon Settings               | 11.2 |
| Changing Print Quality Settings            | 11.3 |
| Printable Area and Print Alignment         | 12   |
| Setting the Printable Area                 | 12.1 |
| Adjusting Print Alignment                  | 12.2 |
| Maintaining the 2450                       | 13   |
| Importance of Maintenance                  | 13.1 |
| Preventative Maintenance Schedule          | 13.2 |
| Tacky Roller Cleaning                      | 14   |
| Cleaning Tacky Roller 1                    | 14.1 |
| Tacky Roller Cleaning (Continued)          | 15   |
| Cleaning Tacky Roller 2                    | 15.1 |
| Sensor Cleaning                            | 16   |
| Cleaning the Sensors                       | 16.1 |
| Filter Maintenance                         | 17   |
| Cleaning the Filters                       | 17.1 |
| Contact Information                        | 18   |
| Support Contact Information                | 18.1 |
| Learn More Online                          | 18.2 |
| Technical Support                          | 18.3 |
| Optical Disc Recording Software Disclaimer | 18.4 |
| Cautions and Warnings                      | 19   |
| Country-specific Cautions and Warnings     | 20   |
| Compliance Information                     | 21   |

## Introduction

This manual provides the information needed to configure, operate, and maintain the Rimage Professional 2450 system. The terms "system" and "autoloader" may be used throughout this manual to refer to the 2450. The term "printer" is used to refer to the integrated Everest 400 printer.

For technical information, refer to the Rimage Professional 2450 Specification document found at rimage.com/support.

**Important:** Your Rimage Professional 2450 system may not look exactly like the model featured in this user guide.

### 4.1: About This User Guide

- While we try to maintain all versions of our manuals and other documentation, please note that the English version found on our web site always contains the most up-to-date information.
- Unless otherwise indicated, all Windows navigation instructions feature Windows 10 paths. Other Windows versions may differ.

These notes and symbols are used throughout the manual to help clarify information:

Tip: A Tip suggests alternative methods that may not be obvious and helps you understand the benefits and capabilities of the product.

**Important**: An Important note provides information essential to the completion of a task, or other important supplemental information.

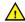

**Caution:** A Caution indicates that failure to observe this guideline could result in loss or damage to the equipment, product, software, or data.

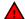

**Warning!** A Warning indicates that failure to follow this guideline could result in bodily injury to personnel operating or maintaining the equipment.

### 4.2: About the Professional 2450

The 2450 is a part of the Rimage Professional series of products. The 2450 system consists of the 2450 autoloader and an integrated Everest 400 printer. Information about the integrated Everest 400 printer is included in this user guide.

An external PC must be used with the 2450 system. Refer to the Minimum PC Specifications document found at rimage.com/support for information regarding the minimum and optimal hardware and operating system requirements for the 2450.

## 4.3: Accessory Kit

The accessory kit that shipped with your 2450 contains the following:

- Rimage Professional 2450 Setup and Installation Guide
- Rimage Professional 2450 User Guide (this document) on disc
- Disc holder with Rimage Software Suite
- Rimage Product Warranty/Guarantee
- NEMA 5-15P power cable (North America)
- CEE 7/16 power cable (Europe)
- USB cable
- 4 Air Filters

## 4.4: Unpacking and Setup Instructions

To unpack your Professional 2450, refer to the unpacking label on the autoloader box. For setup instructions, refer to the Setup and *Installation Guide* that shipped with your product.

## **Identifying the Parts of the Professional 2450**

This section describes the hardware and features of the 2450 system.

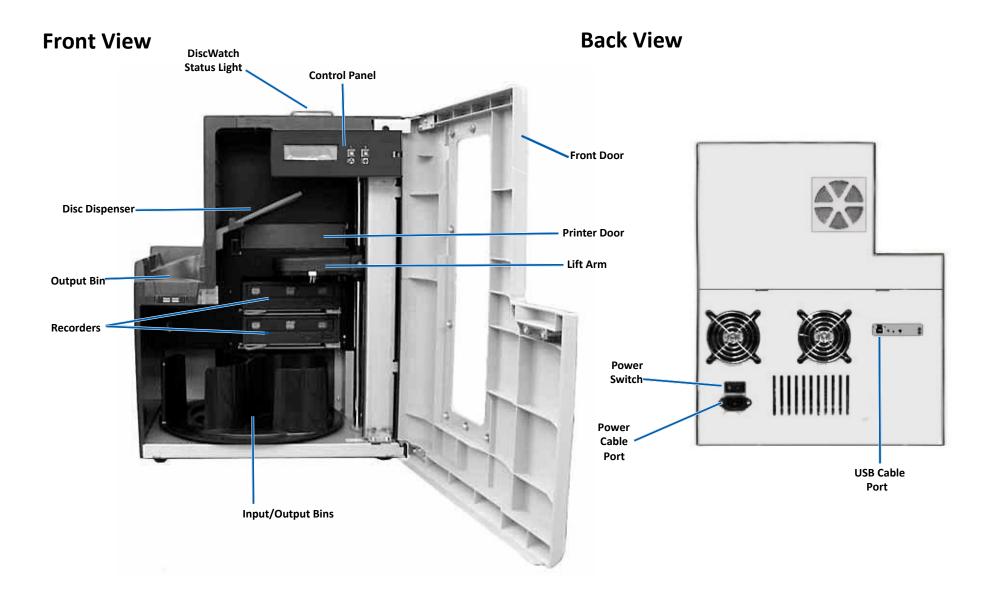

## **Status Light and Control Panel**

## 6.1: Status Light

The Professional 2450 is equipped with a built-in status light that indicates various conditions. The table below illustrates status light states and explains the conditions indicated by each state.

| Light State   |                             | System Condition                                                                                                    |  |
|---------------|-----------------------------|----------------------------------------------------------------------------------------------------|--|
| -             | Green light<br>on           | The system is operating properly. No jobs are currently processing.                                                                                                    |  |
| *             | Green light<br>blinking     | The system is operating properly. Jobs are currently processing.                                                                                                    |  |
|               | Yellow<br>light on          | The autoloader is waiting for the software to start. If the control center is not started, power on the control center. Check the cable connections on the autoloader and control center.                                                                                                    |  |
| $\frac{2}{3}$ | Yellow<br>light<br>blinking | The front door is open. Close the front door to allow jobs to process.                                                                                                    |  |
|               | Red light<br>on             | <ul> <li>A red light could indicate several issues. The most common are as follows:</li> <li>The carousel is out of blank discs.</li> <li>A system error requires operator intervention.</li> <li>An error with the printer or recorders occurred at initial startup.</li> <li>To help determine these and other red light system conditions, check the client workstation or control center for a message.</li> </ul> |  |

### 6.2: Control Panel

The control panel is located on the front of the 2450. It includes the operator panel,

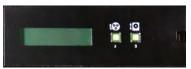

the rotate carousel button (button 1), and the printer tray button (button 2). The table below identifies the name and function of all parts of the control panel.

**Important:** You must open the front door of the autoloader to access the control panel.

| Name                                                            | Function                                                                                                    |
|-----------------------------------------------------------------|----------------------------------------------------------------------------------------------------|
| Operator<br>panel                                               | The operator panel has a two-line display that informs you of operations or conditions that require operator intervention. This includes the consumable status.  Refer to the <i>Display Name and Beeper Settings</i> section on page 10 to see other options for configuration.                                                                                        |
| Rotate carousel button (button 1)                               | <ul> <li>Press the rotate carousel button to:</li> <li>Rotate the carousel and position a bin to load and unload discs. Each time you press the rotate carousel button, the carousel rotates to the next bin.</li> <li>Enter diagnostic test mode. Refer to the <i>Diagnostic Test Instructions</i> on the documentation disc that shipped with your system.</li> </ul> |
| Printer tray button (button 2)                                  | Press the printer tray button to:  Open and close the printer tray  Reset after an error                                                                                                    |
| Printer indicator light (on the printer tray button)            | The printer indicator light illuminates when the printer is powered on and has completed initialization. The printer indicator light also flashes when the Everest 400 printer is receiving data from the host.                                                                                                    |
| Rotate carousel indicator light (on the rotate carousel button) | The rotate carousel indicator light illuminates when you rotate the carousel. The rotate carousel indicator light also flashes when the autoloader is receiving data from the host.                                                                                                    |

## **Getting Started**

This section provides instructions for basic system use after setup and installation. If setup and installation has not been completed, please first refer to the *Setup and Installation Guide* at rimage.com/support. Additionally, while the following pages walk users through the essentials of disc production, most people will also benefit from consulting the *Help* files in Rimage Software Suite to learn about additional functionality to suit their unique requirements and workflow.

### 7.1: Powering On the System

1. Press the power switch on the rear of the autoloader to turn on the system, including the integrated printer.

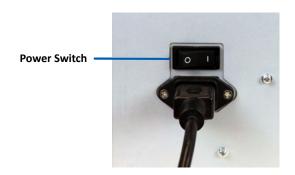

## 7.2: Production Server Configuration Cycle

The Professional 2450 must run through a full configuration cycle before it is ready for production. For this to occur, the 2450 autoloader must be powered on and connected to a PC with Rimage Software Suite installed. With this in place, the Production Server should automatically begin the configuration process. If this does not occur, you will need open *Rimage System Manager*, right click on the appropriate system on the left under *Rimage Systems*, choose *Stop*, and then click *Yes* to confirm. From there, wait for five seconds and then right click again on the system and choose *Resume*.

You must allow the entire configuration cycle to run uninterrupted, which takes about four minutes. In this timespan, the 2450 will do the following:

- 1. The firmware version displays on the control panel and the status light changes from green to red to yellow and then remains solid yellow for the remainder of the configuration. If you have Rimage System Manager open, you will also see the system information update as the configuration cycle proceeds.
- 2. The Everest 400 begins its initialization process.
- 3. The lift arm moves to a neutral position and the bin carousel rotates to bin 1.
- 4. The lift arm descends, one of the recorder trays ejects, and the lift arm presses against the tray three times. If a disc is present, the lift arm will pick the disc up and then release it. This same process then occurs for the remaining recorder.
- 5. The printer tray ejects and the lift arm lowers and presses against the tray once. If a disc is present, the lift arm will pick the disc up and then release it.
- 6. The lift arm then drops down to bins 1, 2, and 3, with the carousel rotating to each bin in numerical order. If a disc is present, the lift arm will pick the disc up and then release it. The number of discs in each bin will also be updated on the control panel display.
- 7. Finally, the lift arm moves to a neutral position again and the status light changes to solid green, indicating that the 2450 is now ready for production.

## Bin Settings, Loading, and Label Creation

## 8.1: Changing the Bin Configuration

Through the Rimage Software Suite, you may specify a media type for each media bin and designate bins as Input, Output, Reject, Reserved, Collate, or Unused.

- 1. Double-click on the *Rimage System Manager* shortcut on your desktop.
- 2. Click on the *Configure Bins...* button within the *Media* section of Rimage System Manager.
- 3. If only using one *Media Type* (CD/DVD/Blu-ray), choose that *Media Type* and configure the bin designations as desired.
- 4. If using multiple media types, choose Combination as the *Media Type* and configure the bin designations as needed.
- 5. Click on OK.

**Tip:** Changing the bins may change the picking configuration. For example, if bin 2 is configured for input DVDs, a DVD job will pull directly from bin 2 instead of the system default of bin 1. The competed DVD will then be deposited into the chosen output bin, or, if not successfully completed, to the bin selected for rejects.

## 8.2: Loading Discs

You can load up to 50 discs in each input bin. Use the procedure below to load discs in each bin.

- 1. Open the front door.
- 2. Press the rotate carousel button as needed to rotate the carousel to the desired bin.
- 3. Add required type and number of discs, placing them so the recording surface is face down.
- 4. Repeat steps 2 3 until the required bins are filled.
- 5. Close the front door.

## 8.3: Refreshing Bin Levels

Selecting *Refresh Bins* resynchronizes the quantities of media in each bin so that it shows correctly on the control panel display and in Rimage System Manager. This should be done after adding media to one or more bins after startup. Because the system cannot register the updated quantities until the lift arm determines the new amount, the display will show "?? ?? ??" as the bin qualities until the levels have been refreshed.

- 1. To refresh bin levels, double-click on the *Rimage System Manager* shortcut on your desktop.
- 2. Click the *Refresh Bins...* button within the Media section of Rimage System Manager.
- 3. Click OK.

**Important:** If, after following the *Refreshing Bin Level* instructions, the lift arm has not recounted the media, you will need to manually rotate the disc carousel at least one quarter turn in either direction and repeat steps 2 and 3 above.

### 8.4: New Label Creation

- 1. Double-click the *CD Designer* shortcut on your desktop.
- 2. Click on Start a new CD Designer document...
- 3. Choose Blank Template and click on Next.
- 4. Retain the Default printer setting and click Next.
- 5. Choose *Full Surface* or *Standard*, depending on your needs and disc type, and click *Next*.
- 6. Select from the following *Background Features*:
  - Color: This allows you to use a fill color as your background
  - Picture: This allows you to use an image as your background
  - Template Image: This allows you to use a set image of a completed design and manipulate images and text in the foreground to conform to that set image.

## **Disc Production**

### 9.1: Burning Discs

- 1. Double click the *QuickDisc* shortcut on your desktop.
- 2. Choose the desired media type (CD, DVD, Blu-Ray, etc.) from the QuickStart menu

**Tip:** The media type required for your disc project must match the media placed in your supply bin. To change the media type and bin settings to match the media placed in each input bin, refer back to page 8.

- 3. Select the appropriate data option.
  - For data discs, choose *Create a Data CD/DVD/Blu-ray CD/DVD/Disc* that contains files and folders in accordance with the loaded media.
  - For multimedia discs, choose *Create an Audio CD/Video DVD/Video Blu-ray Disc* in accordance with the loaded disc(s).
  - To copy an existing disc, choose *Copy a CD/DVD/Blu-ray Disc* in accordance with the loaded disc(s).
  - For other options, please refer to the *QuickDisc Help* menu.
- 4. When the Add Content dialog box opens, click on the *Add* button to find and select the data or media you wish to burn to your disc(s).
- 5. Highlight the folder or files you want to add to your disc(s) and select *Add*. As you add files and folders, the *Disc Size* and *Free Space* numbers are updated.
- 6. When you are finished adding the required files and folders, select *Done*.
- 7. Click on the Next icon
- 8. In the subsequent window, click *Choose* and select the appropriate label template, if required, or drag and drop the file into the *Label Preview* window. Then click *Next*.
- 9. Next, enter the number of copies, title the disc if desired, and then click on the *Record* icon.

**Tip:** After submitting the job for production, a dialog box will pop up asking if your want to save the project. Doing so will allow you to resubmit the same job with the same perimeters in the future without going through all of the previous steps.

## 9.2: Pausing the Autoloader to Add Media

You can pause the system to add discs to the carousel.

- 1. Open the front door. Production will pause and you will be able to add additional discs.
- 2. Close the front door and production will resume.

## 9.3: Unloading the Discs

- 1. Open the front door.
- 2. Press the rotate carousel button to rotate the desired bin into an accessible position.
- 3. Remove the discs from the bin.
- 4. Repeat steps 2 3 until the competed discs are removed.
- Close the front door.

## 9.4: Powering Off the System

- 1. Close all open applications.
- 2. Press the main power switch on the back of the system to power off the system, including the integrated printer.

**Important**: If the printer is idle for more than 30 minutes, it enters sleep mode. When this occurs, the printer will take up to 4 minutes to warm up after a job is sent.

## **Display Name and Beeper Settings**

The Rimage software includes an application called *Gemini Utilities*, which is used to change the display name of the system and to enable the beeper. *Gemini Utilities* is part of Rimage Software Suite and must be run from the computer connected directly to the system.

**Tip:** Unless otherwise indicated, all Windows navigation statements are Windows 10 paths. Other Windows versions may differ.

## 10.1: Changing the Autoloader Display Name

Use Gemini Utilities to enter the name displayed on the operator panel.

**Important:** Changing the display name does not change the name of the system on a network or workgroup. To change the name on a network or workgroup, refer to your setup and installation instructions or the *Rimage Advance Setup (Networking) Guide*.

- 1. From the Windows *Start* menu select *All Programs > Rimage > Utilities > Gemini Utilities*.
- 2. Select the Override Name checkbox.
- 3. Clear the *Use Computer Name* checkbox.
- 4. In the *Display Name* field, enter the new name.
- 5. Select Set Params to set the name.
- 6. Restart the computer for changes to take effect.

### 10.2: Enabling the Beeper

You can change the number of beeps that occur when the unit is out of media or when there is an error.

- 1. From the Windows *Start* menu select *All Programs > Rimage > Utilities > Gemini Utilities*.
- 2. In the # of Beeps on Fault field, select the number of beeps you wish to hear when there's an error.
- 3. Select *Set Params* to set the number of beeps
- 4. Restart the computer for changes to take effect.

**Tip:** To disable the beeper, set the number to zero.

## **Setting Your Printing Preferences**

This section provides the information needed to set up your Printing Preferences, which allows you to customize the settings of the integrated Everest 400 to use its more advanced features.

**Important:** Unless otherwise indicated, all Windows navigation statements are Windows 10 paths. Other Windows versions may differ.

### **11.1:** Accessing Printing Preferences

### **Access Printing Preferences through the Start Menu**

When you use this method, the Printing Preferences are saved are applied by default to all newly created labels.

- 1. Select Start > Settings> Devices > Printers & Scanners.
- 2. Select *Rimage Everest 400 on HID-0* if it is not the default already and then click the *Manage* button.
- 3. Select Printing Preferences.

### **Access Printer Preferences through CD Designer Software**

When you use this method, the Printing Preferences are saved with the label file and are used instead of the printer driver settings.

- 1. Open the desired label file in *CD Designer*.
- 2. From the File menu, select Print.
- 3. From the *Name* dropdown list, select the *Rimage Everest 400 printer* on *HID-0* if it is not the default already.
- 4. Select the *Document Properties* button.

**Tip:** Refer to the *Troubleshooting Color Matching* document to address any color printing issues at rimage.com/support.

## 11.2: Changing the Ribbon Type Settings

The *Ribbon* settings should be modified if you change between CMY and Monochrome ribbons. To change the settings:

- 1. Access Printing Preferences.
- 2. Select the Main tab
- 3. Choose the installed ribbon type from the *Ribbon* drop down menu.
- 4. Click on the Apply button to retain your changes.
- 5. Click on the OK button to exit the window.

**Important:** In the Main tab of Printing Preferences, do not change the settings for *Media Type, Media Size, Copies*, or *Orientation* unless instructed to do so by a Rimage Technical Support Representative.

## 11.3: Changing Print Quality Settings

The *Print Quality* settings may need to be changed from *Photo* to *Graphics* to prevent color inconsistency if a disc label contains one color or more than 30% of one uninterrupted color. For all other labels, the *Photo* setting is will likely produce the best results.

- 1. Access Printing Preferences.
- 2. Select the Advanced tab.
- 3. Click on the radio button for *Photo* or *Graphics*.
- 4. Click on the *Apply* button to retain your changes.
- 5. Click on the OK button to exit the window.

## **Printable Area and Print Alignment**

### 12.1: Setting the Printable Area

This functionality allows you to adjust the printable area settings for standard CD/DVD/Blue-ray media, which sets the outer and inner diameters to print the disc label without overlapping the disc edges.

**Tip:** Printable area settings created within a CD Designer label file will override the printer and fax settings on Windows.

- 1. Access Printing Preferences. (Refer to page 11 for instructions.)
- 2. Select the Advanced tab.
- 3. Select the *Modify* button in the *Printable Area* section
  - To modify only Standard Area settings, select the Standard radio button.
  - To print on a disc with a stacking ring, select the Advanced radio button to access the Hub Area measurements.
  - Select the desired *Unit* radio button to choose between 1mm and .0.1mm units of measurement
- 4. Select OK, which will close the Printable Area Settings window.
- 5. Click Apply to save the selected settings.
- 6. Select OK to close the Printing Preferences window.

## 12.2: Adjusting Print Alignment

- Select Start > Settings> Devices > Printers & Scanners.
- Select Rimage Everest 400 if it is not the default already and then click the Manage button.
- 3. Select Printing Preferences.
- 4. Select the *Utility* tab.
- 5. Select the *Status Monitor* button. The Rimage Everest 400 Status Monitor window will open with the Status tab active.
- 6. Select the *Printer Information* tab to view or change the Print Alignment Settings and Color Density Settings, or view the Everest 400 Printer Status.

**Tip**: On the Status tab, you can view the progress of a print job, the type of print ribbon installed, the estimated amount of remaining ribbon, and the estimated number of label prints remaining.

**Tip:** Refer to the *Troubleshooting Color Matching* document regarding how and when to modify the *Color Density settings*.

## **Maintaining the 2450**

This section provides maintenance information for the 2450 system, including the integrated Everest 400 printer.

**Important:** For optimum performance, keep the 2450 in a clean, dustfree environment.

## 13.1: Importance of Maintenance

Regular preventative maintenance of your system can help to ensure errorfree recordings and clean printed labels. Maintenance involves cleaning the system.

### **Cautionary Information**

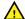

**Caution:** To avoid damaging the 2450 during maintenance:

- Never use oils, silicone, or other lubricants on any part of the system.
- Use only non-abrasive cleaners to wipe down the surfaces of your system.
- Avoid pouring cleaners directly onto the autoloader. Instead, apply the cleaner on a clean, lint-free cloth.

### 13.2: Preventative Maintenance Schedule

The following is a table of maintenance tasks, the tool required to complete them, and their required frequency.

| Task                                                                                                    | Tools                                                                               | Frequency                                                         |
|----------------------------------------------------------------------------------------------------|-------------------------------------------------------------------------------------|-------------------------------------------------------------------|
| Autoloader Maintenance                                                                                                    |                                                                                     |                                                                   |
| Wipe down the lift arm shaft. Pay close attention to:                                                                                                    | Lint-free<br>cloth                                                                  | Weekly                                                            |
| <ul><li>The base of the shaft</li><li>The area just above the lift arm</li></ul>                                                                                     |                                                                                     |                                                                   |
| Wipe down all surfaces of the autoloader including:                                                                                                    | Lint-free<br>cloth                                                                  | Weekly                                                            |
| <ul> <li>Sides and top</li> <li>Door</li> <li>Output bin</li> <li>Carousel</li> <li>Base (remove the carousel first)</li> <li>Top surface on the lift arm</li> </ul> | Non-<br>abrasive,<br>all-purpose<br>cleaner                                         |                                                                   |
| Inspect air filter on the side of the system and replace if necessary.                                                                                               | N/A                                                                                 | Monthly                                                           |
| Inspect the openings at the back of the autoloader. Remove dust and debris if necessary.                                                                             | Vacuum                                                                              | Monthly                                                           |
| Remove the carousel and remove dust and debris from the openings.                                                                                                    |                                                                                     |                                                                   |
| Integrated Everest 400 Printer Maintena                                                                                                    | ance                                                                                |                                                                   |
| Clean the tacky rollers. Refer to the<br>Cleaning the Tacky Rollers and Sensors<br>section on page 14.                                                               | <ul> <li>Sponge swabs<br/>(included in the<br/>Everest cleaning<br/>kit)</li> </ul> | After 2000 discs<br>or at every ribbon<br>change                  |
|                                                                                                    | 99% Isopropyl alcohol                                                               |                                                                   |
| Clean the sensors. Refer to the<br>Cleaning the Tacky Rollers and Sensors<br>section on page 14.                                                                     | Sponge swabs<br>(included in the<br>Everest<br>cleaning kit)                        | If the print ribbon is not detected, the upper or lower sensor is |
|                                                                                                    | 99% Isopropyl<br>alcohol                                                            | not responding, or<br>the label is off<br>center                  |

## **Tacky Roller Cleaning**

### 14.1: Cleaning Tacky Roller 1

Regular tacky roller cleaning keeps the integrated Everest 400 printer in optimal operating condition.

#### **☆** Tools Required

- Sponge swabs with long handles (included in the Everest Cleaning Kit)
- 99% isopropyl alcohol
- 1. Make sure the system is powered off and that there are no active or pending production jobs.
- 2. Remove the print ribbon carrier and print ribbon. For specific instructions on how to do this, refer to the *Change the Print Ribbon* procedure on the inside of the printer cover.

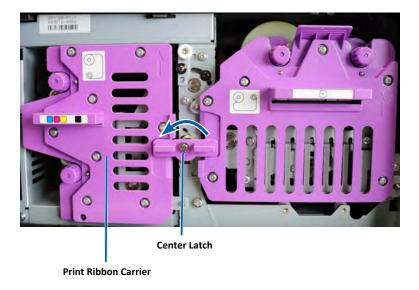

- 3. Clean tacky roller 1 on the print ribbon carrier.
  - a. Remove the sponge swab and the swab handle from the Everest cleaning kit.
  - b. Insert the sponge swab into the unnotched end of the swab handle, if necessary.
  - c. Apply isopropyl alcohol to the sponge swab.
  - d. Use the sponge swab to clean any dust or waxy residue from tacky roller 1.

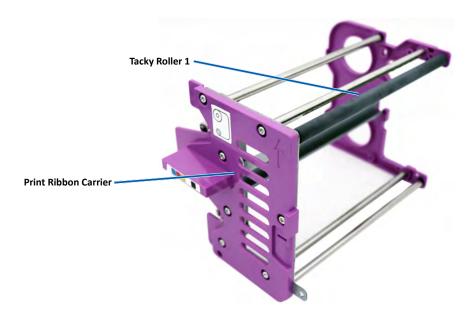

4. Refer to page 15 for instructions on how to clean tacky roller 2.

## **Tacky Roller Cleaning (Continued)**

## 15.1: Cleaning Tacky Roller 2

**Important:** Please follow steps 1 and 2 on page 14 to prepare the tacky roller 2 for cleaning if you have not done so already.

#### 1. Remove tacky roller 2:

- a. Turn the thumbscrew counterclockwise three complete rotations.
- b. Push the end piece outward and to the left until it is free from the center bracket.
- c. Grip the end piece and pull the entire tacky roller 2 out of the printer.

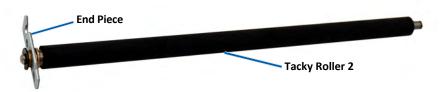

#### Clean tacky roller 2:

- a. Remove the sponge swab and the swab handle from the Everest cleaning kit.
- b. Insert the sponge swab into the unnotched end of the swab handle, if necessary.
- c. Apply isopropyl alcohol to the sponge swab.
- d. Use the sponge swab to clean any dust or waxy residue from tacky roller 2.

#### 3. Reinstall tacky roller 2:

- a. Hold the tacky roller by the end piece and insert the other end of the tacky roller into the hole with the white plastic supporting tray at the back of the printer enclosure.
- b. Hook the end piece around the inside of the thumb screw and position the end piece so it is flush with the center bracket.
- c. Tighten the thumbscrew until the end piece is secure.

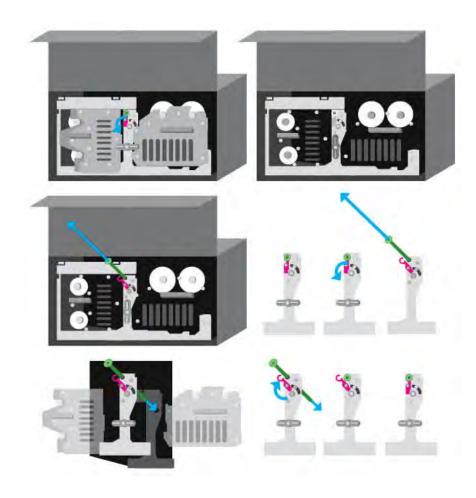

## **Sensor Cleaning**

## **16.1: Cleaning the Sensors**

#### **☆** Tools Required

- Can of Compressed Air
- 1. Make sure the system is powered off and that there are no active or pending production jobs.
- 2. Remove the print ribbon carrier and print ribbon. For specific instructions, refer to the *Change the Print Ribbon* procedure on the inside of the printer cover.

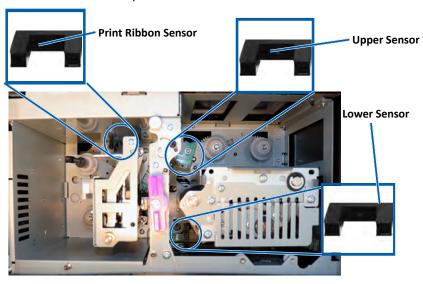

**Tip:** One end of the handle has a slot with a notch in it near the end. This is the end that goes into the printer. (See below.)

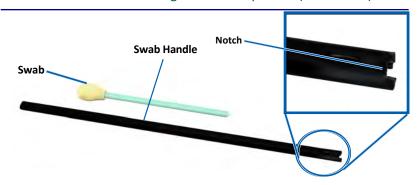

- 3. Locate the swab and handle in the Everest Cleaning Kit.
- 4. If necessary, remove the swab from the handle.
- 5. Position the slotted end of the handle in the print ribbon sensor. Refer to the diagram to the left to see the locations of the sensors.
- 6. Position the can of compressed air's nozzle in the unnotched end of the handle.
- 7. Blow compressed air into the end of the handle three times in two-second intervals.
- 8. Repeat steps 5-8 for the upper and lower sensors.

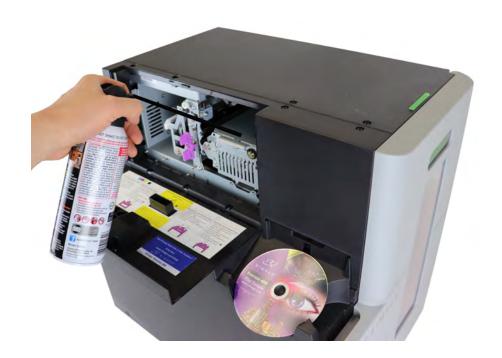

## **Filter Maintenance**

## **17.1: Cleaning the Filters**

Your filters should be cleaned with water when you can see that they have accumulated a layer of dust. Please follow these steps to do so:

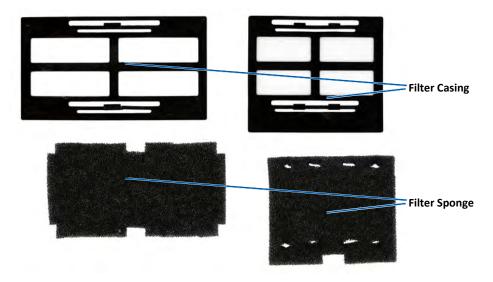

- 1. Remove the filters from the vents by squeezing the long edges of the filter casings and pulling outward.
- 2. Remove the filter sponges from the filter casings.
- 3. Rinse both sides of each sponge under cold tap water until the water runs through it clearly.
- 4. Gently ring out the water until no droplets are visible in the mesh of the sponges, being cautious not to stretch out or tear the material.
- 5. Put the sponges back into the filter casing.
- 6. Reinstall the filters by again squeezing the long edges of the filter holder until the filters are securely fixed to the case vents. See the image to the right for correct placement.

**Tip:** If your filters become worn or damaged, contact Rimage Support for replacements.

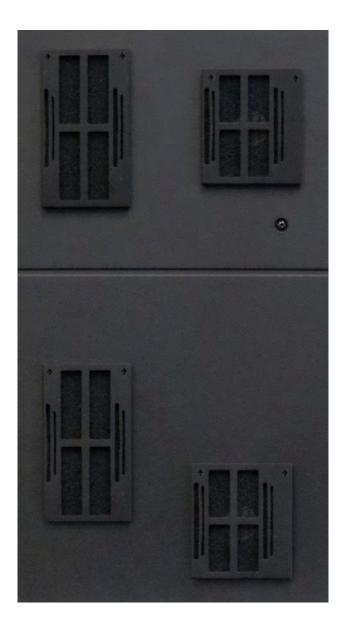

## **Contact Information**

This section provides support contact information, cautions, and warnings specific to the Professional 2450.

Technical Specifications for this product can be found at rimage.com/support.

## 17.1: Support Contact Information

| US, Canada, Latin America                                                                           |                                                                                  |
|----------------------------------------------------------------------------------------------------|----------------------------------------------------------------------------------|
| Rimage Corporation                                                                                  | Email: support@rimage.com                                                        |
| 201 General Mills Boulevard North<br>Golden Valley, Minnesota 55439<br>USA<br>Attn: Rimage Services | <b>Telephone:</b> North America: 800-553-8312 Mexico/Latin America: 952-944-8144 |
| Europe                                                                                              |                                                                                  |
| Rimage Europe GmbH                                                                                  | Email: support@rimage.de                                                         |
| Wernher-von-Braun Straße 9<br>63303 Dreieich-Offenthal,<br>GERMANY                                  | <b>Telephone:</b> +49 (0)6074.8521.0                                             |
| Asia/Pacific                                                                                        |                                                                                  |
| Rimage Japan Co., Ltd.                                                                              | Email: apsupport@rimage.co.jp                                                    |
| 4F Arai #38 Bldg.,<br>2-7-1 Hamamatsu-cho,<br>Minato-ku, Tokyo 105-0013 JAPAN                       | <b>Telephone:</b> +81.3.6452.8780                                                |

| Contact Rimage Services                           |                                                                                                    |
|---------------------------------------------------|----------------------------------------------------------------------------------------------------|
| Website: www.rimage.com                           |                                                                                                    |
| When you contact Rimage Services, please provide: | Copy this information from your Rimage product for future reference.                               |
| System serial number and software version         | <b>Note:</b> Make sure you update the serial number here anytime you receive a replacement system. |
| Functional and technical                          | Serial Number:                                                                                     |
| description of the problem                        | Product Name:                                                                                      |
| Exact error message received                      | Date of Purchase:                                                                                  |

### 17.2: Learn More Online

At rimage.com/support, you can experience Rimage's world-class Support and Services.

| Froi     | m the Support home page:                         | From your product page you can access:                                         |
|----------|--------------------------------------------------|--------------------------------------------------------------------------------|
| 1.<br>2. | Select your product series. Select your product. | <ul> <li>Information about the latest software and firmware updates</li> </ul> |
| 3.       | Learn more on the product page.                  | • Product specifications                                                       |
|          |                                                  | The latest documents                                                           |
|          |                                                  | Current firmware and driver downloads                                          |

## 17.3: Technical Support

Rimage offers a variety of service and support options that differ by region, including Rapid Exchange+ and Software Subscription and Support. Please contact your Rimage Value Added Reseller or Rimage for additional information and pricing.

# 17.4: Optical Disc Recording Software Disclaimer

This Product, Software, or Documentation is designed to assist you in reproducing material in which you own the copyright or have obtained permission to copy from the copyright owner. Unless you own the copyright or have permission to copy from the copyright owner, you may be violating copyright law and be subject to payment of damages and other remedies. If you are uncertain about your rights, you should contact your legal advisor. If you are neither in possession of the copyright nor have authorization from the owner of the copyright, unauthorized copying of copyrighted material on an optical disc or any other media violates national and international legislation and can result in severe penalties.

18

## **Cautions and Warnings**

### **Safety and Compliance Information**

This manual and the indications on the product allow proper and safe operation. The indication marks below help protect you and other persons from injury, and equipment from damage.

#### **Safety Precautions**

To ensure safety, read these precautions and familiarize yourself with their meaning before using the equipment.

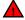

#### Warnings!

- The laser beam used by the CD/DVD/Blu-ray Recorder is a Class 1 laser. Do not attempt to open the recorder. An authorized technician should perform all service procedures.
- Use of controls or adjustments or performance of procedures other than those specified herein may result in hazardous radiant exposure.
- Never use any optical instrument in conjunction with this unit. To do so will greatly
  increase the hazard to your eyes.
- Do not disassemble or use tools on the printer. All service procedures should be performed by a Rimage-authorized technician, or sent in for Rimage-authorized repair.
- The interior of the printer contains sharp edges.
- Do not touch the heat roller.
- Do not touch the circuit boards. The circuit boards can be damaged by electrostatic discharge.
- Do not remove the back panel unless the autoloader has been powered off.
- Changes or modifications not expressly approved by the party responsible for compliance could void the user's authority to operate the equipment.
- This transmitter must not be co-located or operated in conjunction with any other antenna or transmitter.
- This equipment complies with FCC radiation exposure limits set forth for an
  uncontrolled environment and meets the FCC radio frequency (RF) Exposure Guidelines
  in Supplement C to OET65. This equipment has very low levels of RF energy that it
  deemed to comply without maximum permissive exposure evaluation (MPE). But it is
  desirable that it should be installed and operated keeping the radiator at least 20cm or
  more away from person's body (excluding extremities: hands, wrists, feet and ankles).
- Do not put hands near recorders during operation. Static discharge could result in rejected discs.

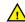

#### Cautions:

- For continued protection against risk of fire, replace the fuse only with the same type and rating. An authorized technician should perform all service procedures.
- Use only the supplied AC power cord, or use a safety agency approved power cord.
   For applications outside North America, refer to the nearest Rimage office for assistance in selecting a locally approved power cord.
- This product is designed for an office environment.
- The Professional 2450 contains a lithium battery. There is a risk of explosion if the battery is replaced by an incorrect battery. Dispose of the old battery according to the manufacturer's instructions included with the battery packaging.
- All equipment with AC line voltage, or low DC voltages, such as switches, power supplies, fuses, fans, and non-stepper motors, must be replaced with Rimageapproved components to maintain the safety approval issued by UL.
- Allow sufficient free space for opening the printer tray. Do not touch the printer tray while it is in motion.
- If the side cover is opened while power is supplied, the printer will stop. Do not reach
  into the printer while it is in operation. Do not attempt to bypass the door interlock.

## **Country-specific Cautions and Warnings**

### **Country-specific Cautions and Warnings for** Wideband Data Transmission Systems: 13.56 MHz

#### Marnings!

- This device complies with Industry Canada licence-exempt RSS standard(s). Operation is subject to the following two conditions: (1) this device may not cause interference, and (2) this device must accept any interference, including interference that may cause undesired operation of the device.
  - Le présent appareil est conforme aux CNR d'Industrie Canada applicables aux appareils radio exempts de licence. L'exploitation est autorisée aux deux conditions suivantes : (1) l'appareil ne doit pas produire de brouillage, et (2) l'utilisateur de l'appareil doit accepter tout brouillage radioélectrique subi, même si le brouillage est susceptible d'encompromettre le fonctionnement.
- This equipment complies with IC radiation exposure limits set forth for an uncontrolled environment and meets RSS-102 of the IC radio frequency (RF) Exposure rules. This equipment has very low levels of RF energy that it deemed to comply without maximum permissive exposure evaluation (MPE). But it is desirable that it should be installed and operated keeping the radiator at least 20cm or more away from person's body (excluding extremities: hands, wrists, feet and ankles). Cet équipement est conforme aux limites d'exposition aux rayonnements énoncées pour un environnement non contrôlé et respecte les règles d'exposition aux fréquences radioélectriques (RF) CNR-102 de l'IC. Cet équipement émet une énergie RF très faible qui est considérée conforme sans évaluation de l'exposition maximale

autorisée. Cependant, cet équipement doit être installé et utilisé en gardant une distance de 20 cm ou plus entre le dispositif rayonnant et le corps (à l'exception des

Korea: 해당 무선설비는 전파혼신 가능성이 있으므로 인명안전과 관련된 서비스는 할 수 없습니다 A급 기기 (업무용 방송통신기자재) 이 기기는 업무용 (A급) 전자파적합기기로서 판매자 또는 사용자는 이 점을 주의하시기 바라며, 가정외의 지역에서 사용하는 것을 목적으로 합니다.

extrémités: mains, poignets, pieds et chevilles).

Taiwan: Certified by the type of low-power radio, company, firm or user are not allowed to change the frequency, increase power or change the original design features and functions without proper authorization. Use of low-power radio electrical devices shall not affect flight safety or interfere with legitimate communications; equipment should be immediately disabled if interference is found, and it may not be used again until it is improved to be non-interference. Legitimate communication refers to operation in accordance with the provisions of the Telecommunications Act of Radio Communication, Low-power radio communications must be able to stand radio interference of electrical equipment of legitimate communications and industrial, scientific and medical radio radiation. 經型式認證合格之低功率射頻電機, 非經许可, 公司、 商號或使用者均不得擅自變更频率、加大功率或變更原設計之特性及功能。 低功率射頻電機之使用不得影響飛航安全及干擾合法通信; 經發 現有干擾現象時,應立即停用,并改善至無干擾时方得繼續使用。 前項合法通信,指依電信信法規定作業之無線電通信。 低功率射頻電機須忍受合法通信或工業、科學及醫療用電波辐射性電機設備 之干擾。

#### China:

- 使用频率: 13.56MHz
- 等效全向辐射功率(EIRP) <=10mW
- 频率容限: +-75kHz
- 不得擅自更改发射频率、加大发射功率(包括额外加装射频 功率放大器),不得擅自外接天线或改用其它发射天线;
- 使用时不得对各种合法的无线电通信业务产生有害干扰;一 旦发现有干扰现象时, 应立即停止使用, 并采取措施消除干 扰后方可继续使用:
- 使用微功率无线电设备, 必须忍受各种无线电业务的干扰或 工业、科学及医疗应用设备的辐射干扰:
- 不得在飞机和机场附近使用。

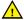

#### **Cautions:**

- France: Do not use outdoors.
- Italy: If used outside of own premises, general authorization is required.
- Norway: This subsection does not apply for the geographical area within a radius of 20km from the center of NY-Alesund.

## **Compliance Information**

| Product              | Professional 2450                                                                                                    |  |  |
|----------------------|----------------------------------------------------------------------------------------------------|--|--|
| Model                | RAS36                                                                                                    |  |  |
| Notice for USA       | <b>NOTE:</b> This equipment has been tested and found to comply with the limits for a Class A digital device, pursuant to part 15 of the FCC Rules. These limits are designed to provide reasonable protection against harmful interference when this equipment is operated in a commercial environment. This equipment generates, uses and can radiate radio frequency energy and, if not installed and used in accordance with the instruction manual, may cause harmful interference to radio communications. Operation of this equipment in a residential area is likely to cause harmful interference, in which case the user will be required to correct the interference at his own expense.  This product complies with UL 60950-1, 2 <sup>nd</sup> edition. |  |  |
| Notice for Canada    | This Class A digital apparatus complies with Canadian ICES-003 Issue 6: 2016. Cet appareil numerigue de la classe A est conforme a la norme NMB-003 du Canade.  This product complies with CAN/CSA-C22.2 No. 60950-1.                                                                                                    |  |  |
| Notice for Europe    | This product is in conformity with the EMC Directive (2014/30/EU) and the Low-Voltage Directive (2014/35/EU) through compliance with the following European standards: EN 55032 Class A Limit; EN 55024; EN 61000-3-2; EN 61000-3-3; EN 60950-1. The CE mark has been affixed in accordance with the CE Marking Directive 93/68/EEC.                                                                                                    |  |  |
| Notice for Japan     | This is a Class A product based on the standard of the Voluntary Control Council for Interference by Information Technology Equipment (VCCI-A). If this equipment is used in a domestic environment, radio interference may occur, in which case, the user may be required to take corrective action.  Translation:  この装置は、クラスA機器です。この装置を住宅環境で使用すると電波妨害を引き起こすことがあります。この場合には使用者が適切な対策を講ずるよう要求されることがあります。 VCCI-A                                                                                                    |  |  |
| Notice for Australia | This product complies with AS/NZS CISPR 32: 2013.                                                                                                    |  |  |
| Notice for Korea     | It is certified that foregoing equipment has been certificated under the Framework Act on Telecommunications and Radio Waves Act.  Translation: 위 기기는 전기통신기본법, 전파법 에 따라 인증되었음을 증명 합니다. B급 기기 (가정용 정보통신기기): 이 기기는 가정용으로 전자파적합등록을한 기기로서 주거지역에서는 물론 모든지역에서 사용할 수 있습니다.                                                                                                    |  |  |
| Notice for Taiwan    | This is class A digital device. It may cause radio-frequency interference when used in a residential area. In this case, the users are advised to take appropriate precautions.  Translation: 這是甲類的資訊產品,在居住的環境中使用時,可能會造成射頻干擾,在這種情況下,使用者會被要求採取某些適當的對策.                                                                                                    |  |  |